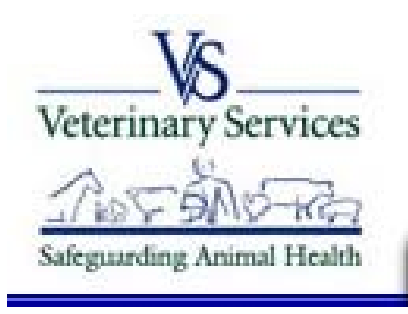

**Veterinary Services Process Streamlining** 

VSPS Home | Labs | Find Test Records | Display Test Record

# How to Create an On-Line Coggins form in VSPS for Accredited Veterinarians

# Go to the VSPS website: https://vsps.aphis.usda.gov/vsps/

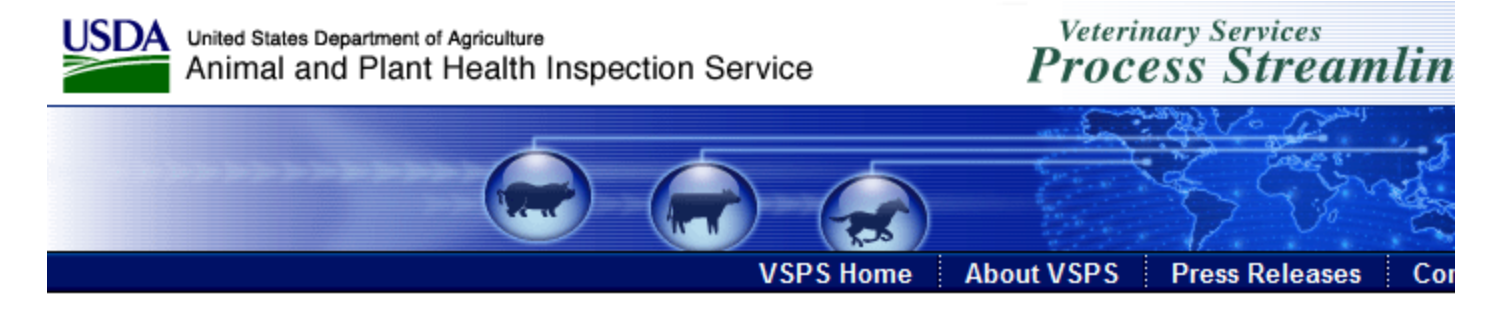

#### **Welcome to VSPS: Veterinary Services Process Streamlining**

VSPS provides a consistent and standard method of data capture at all levels and provides data dissemination to the appropriate existing databases. This provides a more comprehensive analysis tool for animal tracking and disease analysis which in turn, would allow VS to respo quickly to any threats to animal health in the United States.

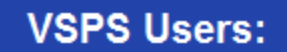

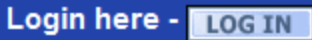

No login necessary when performing a public search. Use the search link to the right.

Don't know what to do, or how to use VSPS? Click on the questions below for an introduction to the system.

- What is VSPS?
- . What can I do using VSPS?
- Who should register for an account?
- How do I register for an account?

## **Public Searches:**

**Find an Approved Establishm** 

# Click on Log In

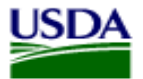

**ISDA** United States Department of Agriculture Animal and Plant Health Inspection Service

### **Veterinary Services Process Streamlining**

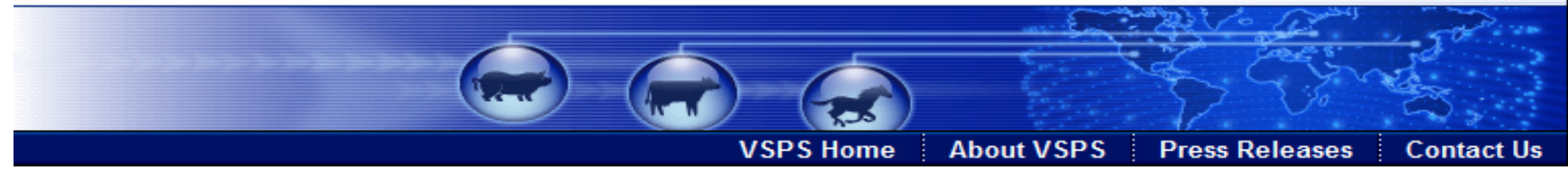

### **Welcome to VSPS: Veterinary Services Process Streamlining**

VSPS provides a consistent and standard method of data capture at all levels and provides data dissemination to the appropriate existing databases. This provides a more comprehensive analysis tool for animal tracking and disease analysis which in turn, would allow VS to respond quickly to any threats to animal health in the United States.

### **VSPS/Users:**

Login here - **Login** No login necessary when performing a public search. Use the search link to the right.

Don't know what to do, or how to use VSPS? Click on the questions below for an introduction to the system.

- What is VSPS?
- . What can I do using VSPS?
- . Who should register for an account?
- How do I register for an account?

## **Public Searches:**

Find an Approved Establishment

VS Home | APHIS Home | USDA.gov

FOIA | Accessibility Statement | Privacy Policy | Non-Discrimination Statement | Information Quality | FirstGov | White House

1. Click I agree

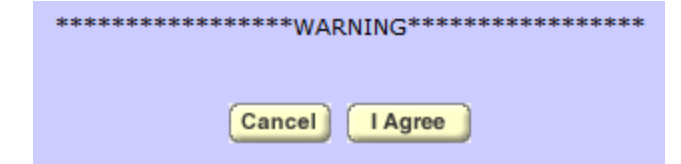

## 2. Enter eAuthentication user id and password

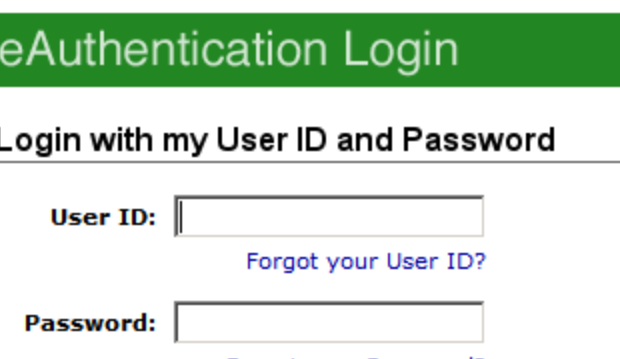

Forgot your Password? Change My Password

Login

## 3. Taken to the VSPS home page

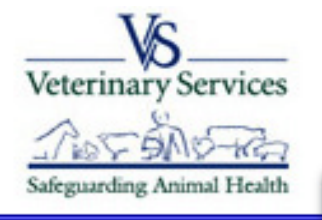

Jamie Snow

**Administration Business Profile** 

**Export** 

**Facilities** 

**Horse Transport** 

**Animal Import** 

**Interstate** 

Labs

**Personal Profile** 

**Vet Accreditation** 

**Discoverer Reports** 

**Install Apps** 

**Contact Us** 

Help Desk: 877-944-8457: select option 3.

## **Veterinary Services Process Streamlining**

Logout Help

**VSPS Home** 

There are no current notices

# **Click on Labs**

Logout Help

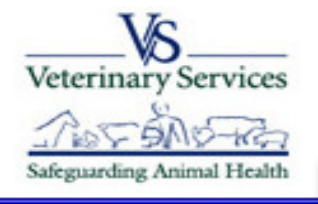

Jamie Snow

**Administration Business Profile Export Facilities Horse Transport Animal Import Znterstate** Labs, **Personal Profile Vet Accreditation Discoverer Reports Install Apps Contact Us** 

Help Desk: 877-944-8457: select option 3.

### **Veterinary Services Process Streamlining**

**VSPS Home** 

There are no current notices

# **Add Test Record**

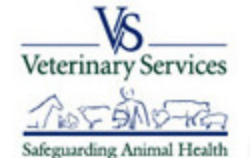

Jamie Snow

## Veterinary Services<br>**Process Streamlining**

VSPS Home | Labs

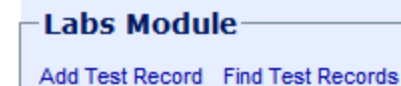

This module provides access to the functionality to create and track laboratory test records.

**Administration Business Profile Export Facilities Horse Transport Animal Import Interstate Labs Personal Profile Vet Accreditation Discoverer Reports Install Apps Contact Us** 

lelp Desk: 377-944-8457: select option 3.

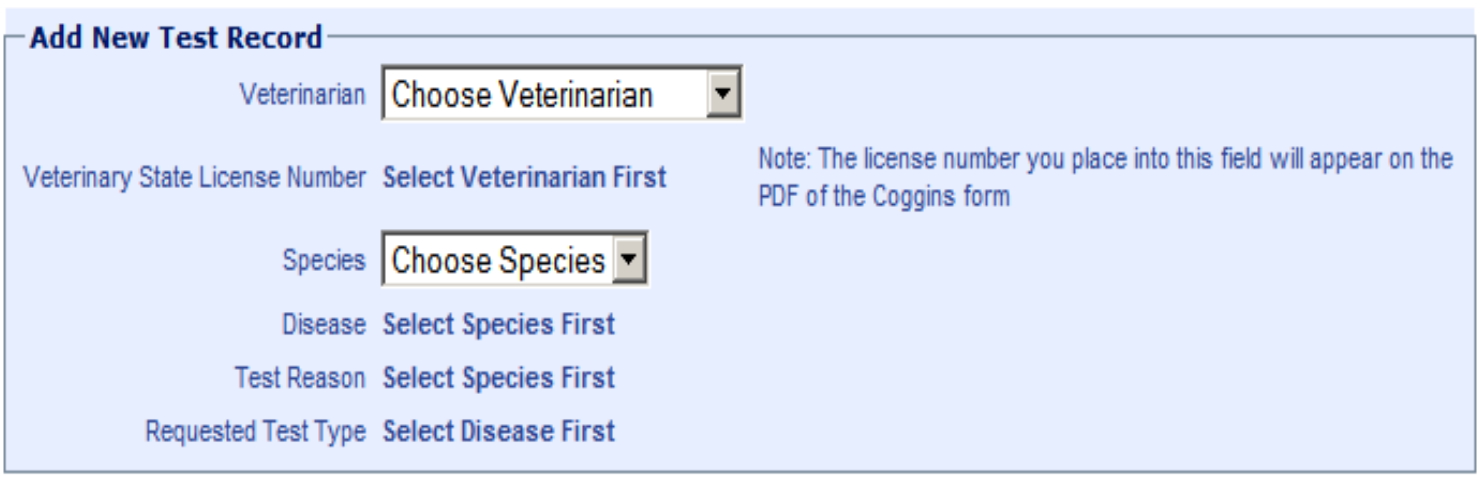

Create

- 1. Enter information into the drop downs.
- 2. Click Create.

### Test Record 82454 has been created - use this number to find your test record.

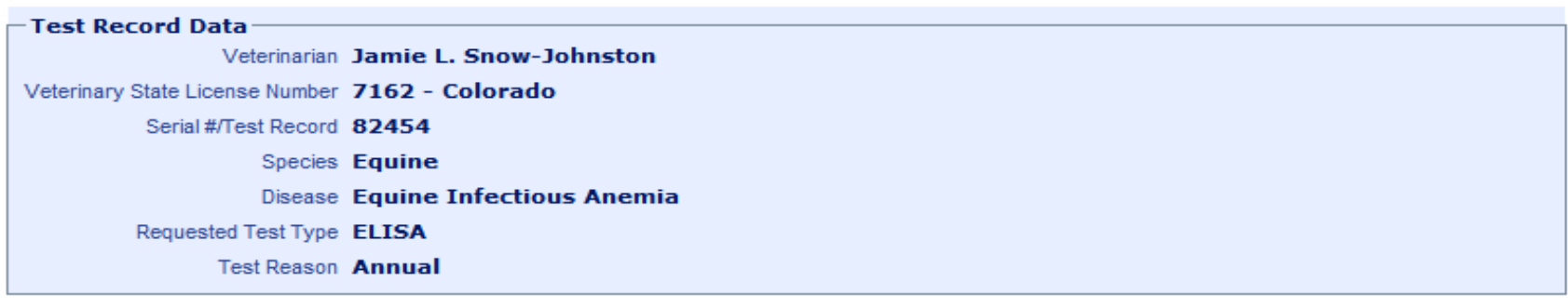

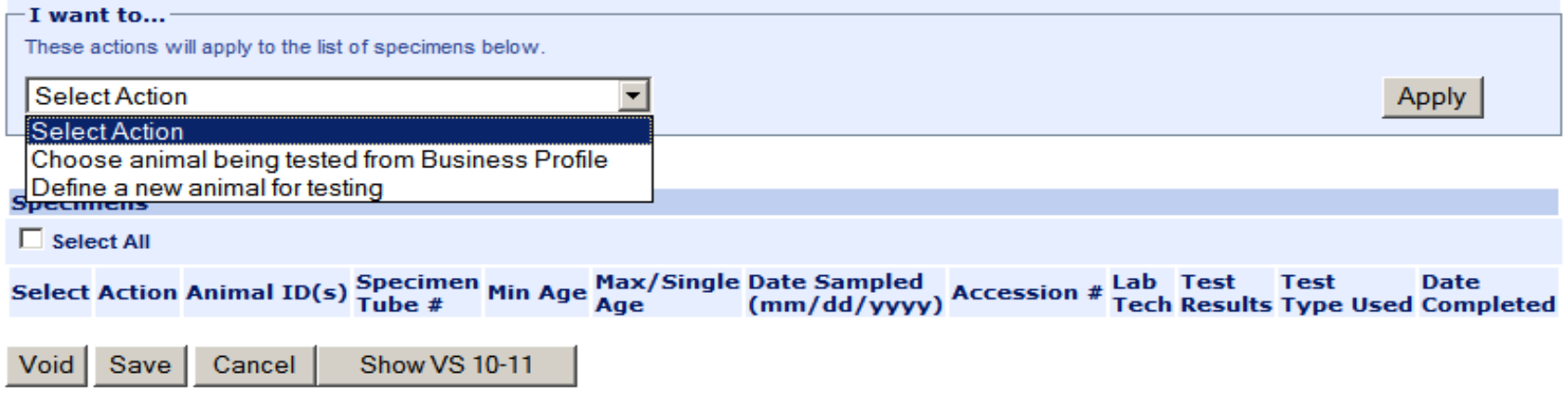

- 1. Green success message with test record #
- 2. Select if you want to create a new animal or an animal in your Business Profile or address book (for instructions on how to create an animal in your address book see Lesson 1 Getting Started in VSPS)
- \* Note by Defining a new animal for testing the animal information will not be reusable for future CVIs or test charts. If you will see this animal again it is best to add it to your business profile.

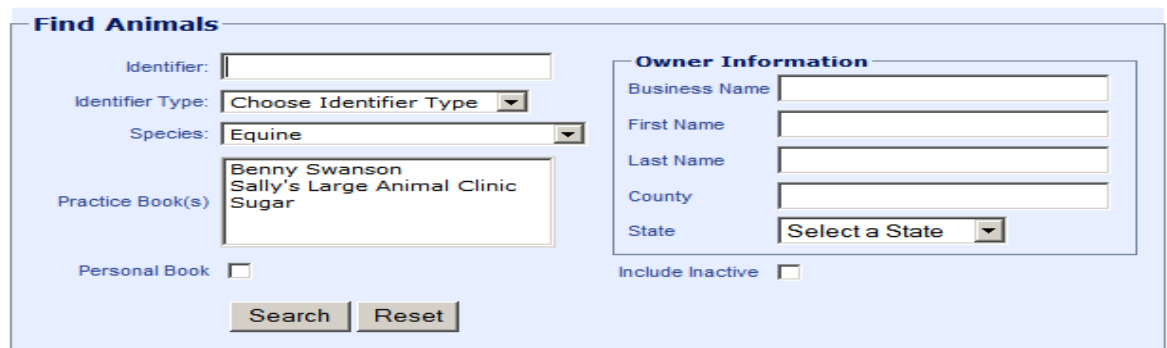

9 Animals found, displaying all Animals.

| Г.<br><b>Select All</b>                                        |                      |                                                                                                    |                      |                                                                                     |                      |                   |                       |
|----------------------------------------------------------------|----------------------|----------------------------------------------------------------------------------------------------|----------------------|-------------------------------------------------------------------------------------|----------------------|-------------------|-----------------------|
| <b>Select Book</b>                                             |                      | <b>IDs</b>                                                                                                    |                      | <b>Count Owner</b>                                                                  | <b>Species Breed</b> |                   | Gender                |
| ┍                                                              | Personal             | Breed Registration: 45345345                                                                                                    | $\blacktriangleleft$ | Cavel International Inc, Cavel International Inc.<br>Cavel International Inc.       | Equine               | Albanian          | <b>Castrated Male</b> |
| $\Box$                                                         | Personal             |                                                                                                    | 1                    | State-Federal Diagnostic Laboratory                                                 | Equine               | Abyssinian        | <b>Castrated Male</b> |
| г                                                              | Personal             |                                                                                                    | 1                    | Beltex Corporation, Beltex Corporation                                              | Equine               | Holsteiner        | <b>Castrated Male</b> |
| $\Box$                                                         | Benny Swanson        | Breed Registration: 65455                                                                                                    | $\mathbf{1}$         | McGuinn, lucy                                                                       | Equine               | Albanian          | <b>Castrated Male</b> |
| г                                                              | Personal             | <b>Tattoo: Flipper</b>                                                                                                    | 1                    | McGuinn, Flea                                                                       | Equine               | Azteca            | Female                |
| $\Box$                                                         | Sugar                | Registered Name: Sunny Girl<br>Call Name: Yellow Bird Pipper<br>Breed Registration: GIDDY5500<br>RFID: 45554544545<br>Tattoo: Lip 6600 | $\mathbf{1}$         | Snort, Jamie<br>Jamie's Large Animals                                               | Equine               | Albanian          | Female                |
| ┍                                                              | <b>Benny Swanson</b> |                                                                                                    | -1                   | McGuinnsiv, Flea                                                                    | Equine               | Albanian          | Female                |
| $\Box$                                                         | Personal             |                                                                                                    | $\blacktriangleleft$ | Cavel International Inc, Cavel International Inc Equine<br>Cavel International Inc. |                      | Albanian          | <b>Castrated Male</b> |
| г                                                              | Personal             |                                                                                                    | 1                    | Afds, Johns Barn                                                                    | Equine               | American Buckskin | Male                  |
| 9 Animals found, displaying all Animals.<br>Cancel<br>Continue |                      |                                                                                                    |                      |                                                                                     |                      |                   |                       |

- 1. Click apply
- 2. Select or search for your animal if adding an animal from your address book.

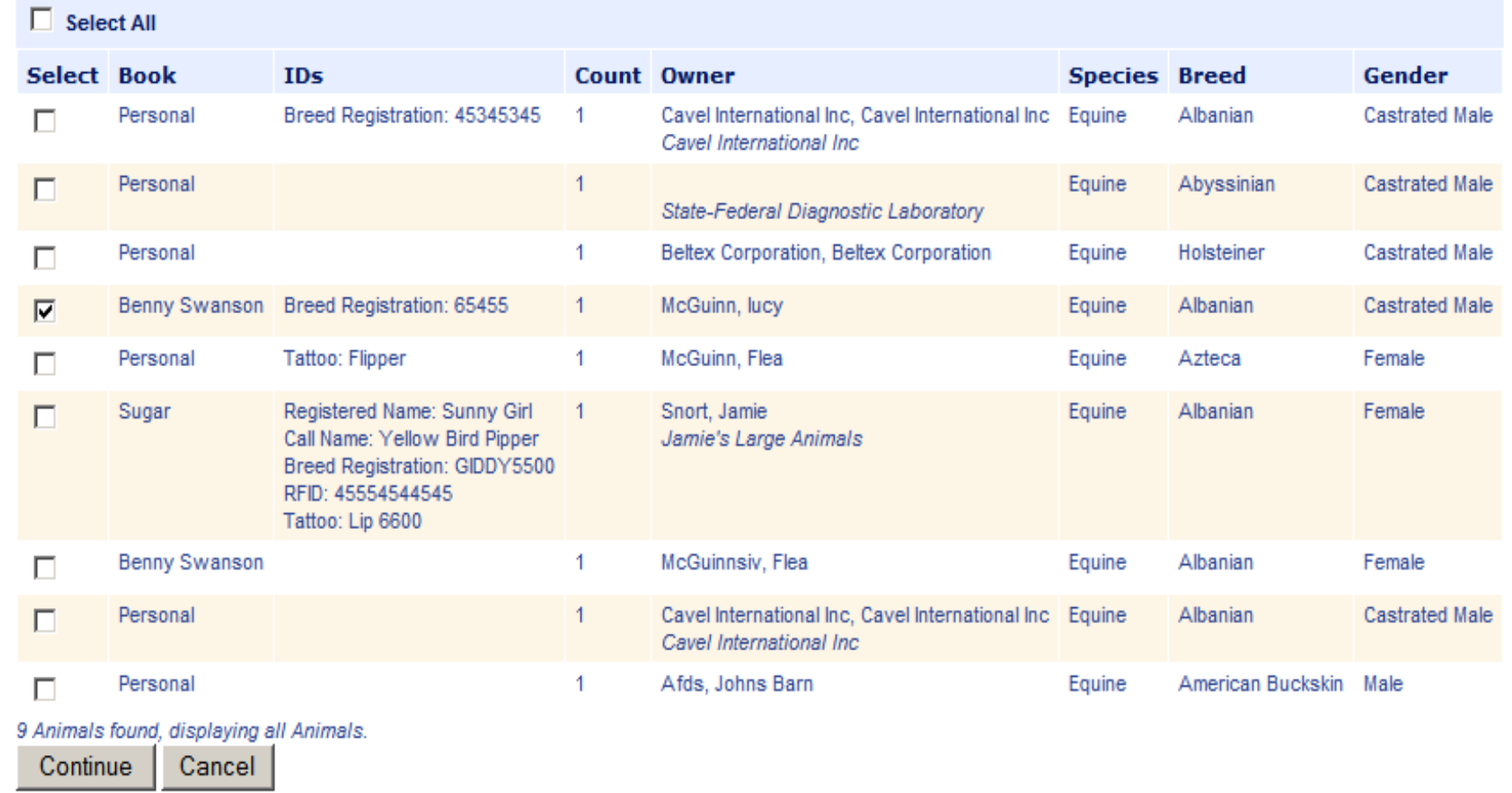

- 1. Select your animal by placing a check next to the animal you want to use.
- 2. Click Continue.
- 3. That animal will be added to the bottom of the previous screen.

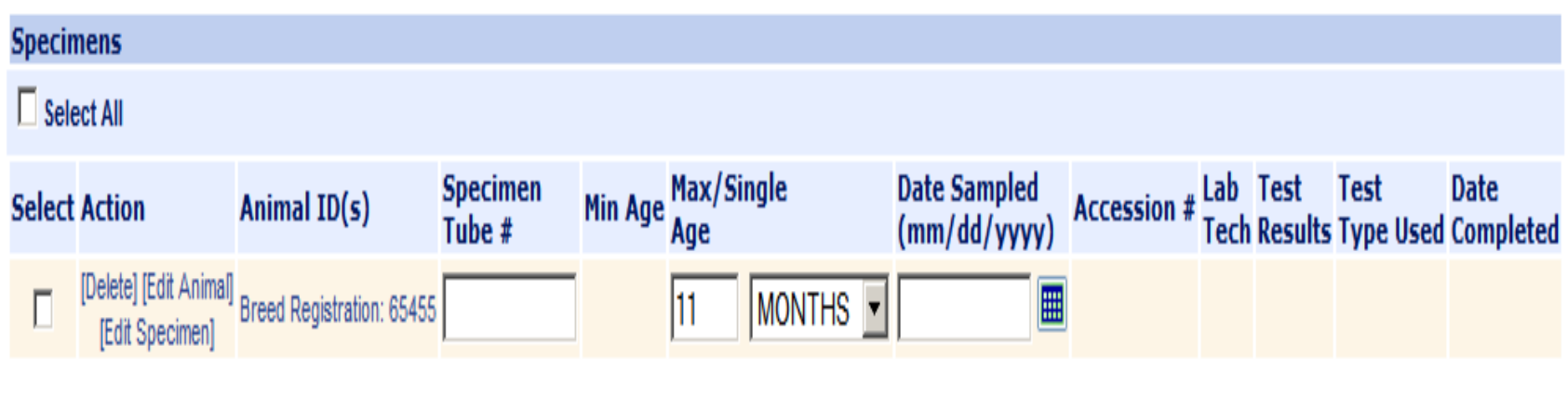

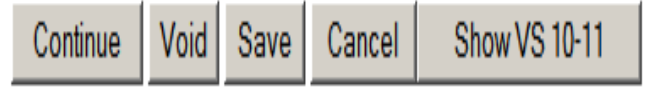

- 1. Enter the Specimen Tube #
- 2. Confirm the age of the animal
- 3. Enter the date sampled
- 4. Click Continue

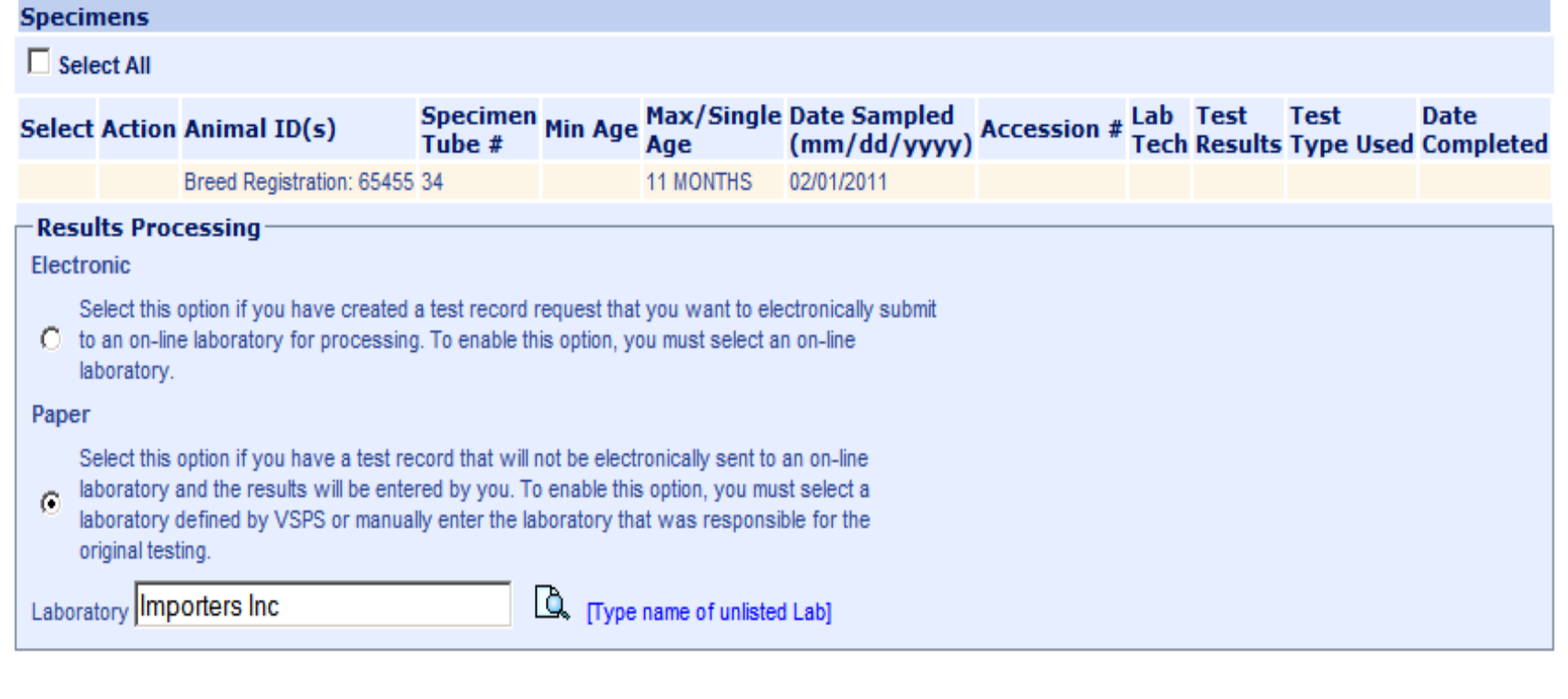

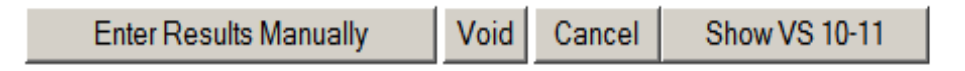

- 1. Select if you want to process this request electronically by an on-line lab to make it an "official" document or if you want to enter the test results yourself. This option will print an unofficial watermark on your Coggins form.
- 2. For this example we select the electronic option.
- 3. Select Process Electronically

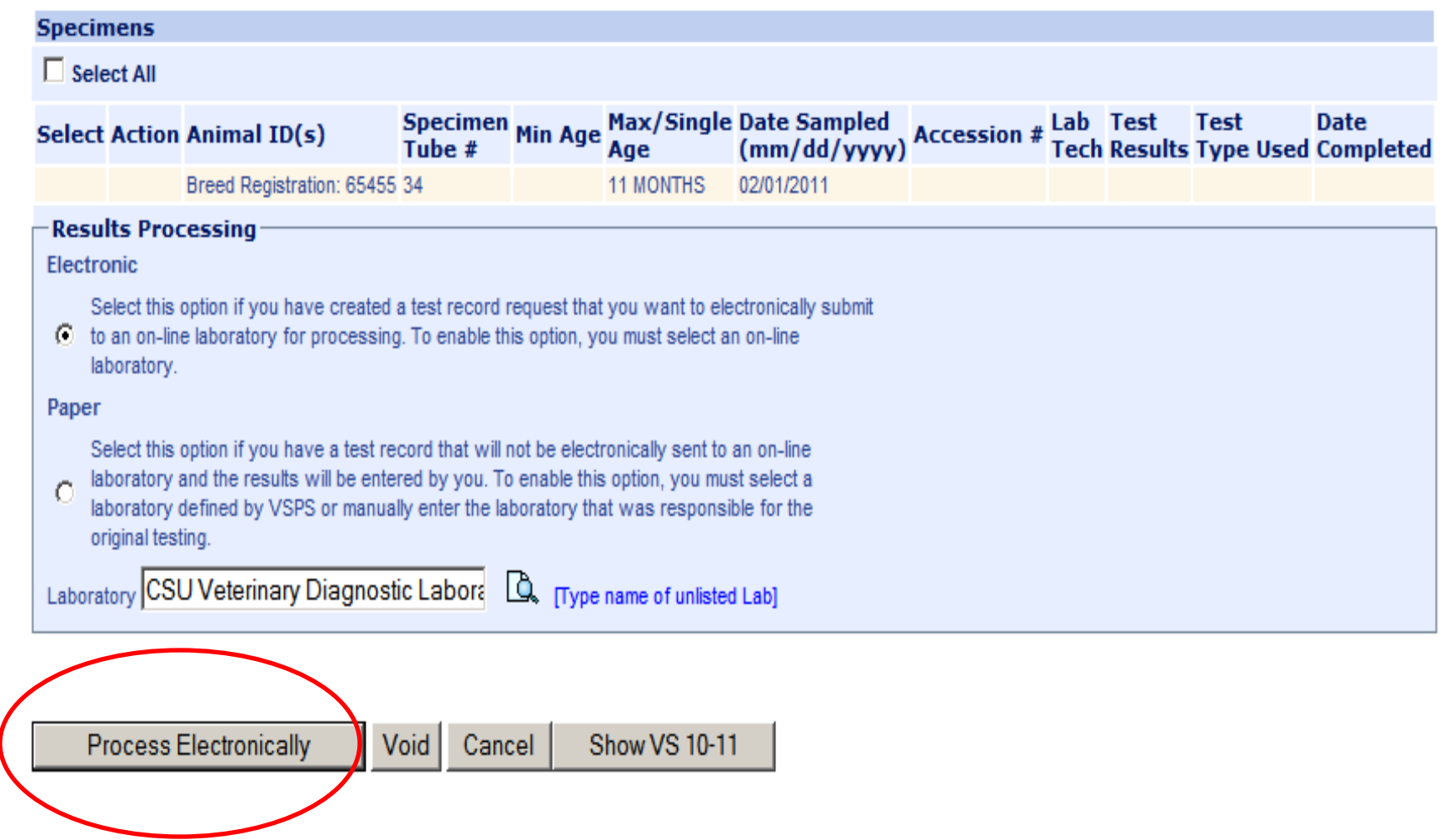

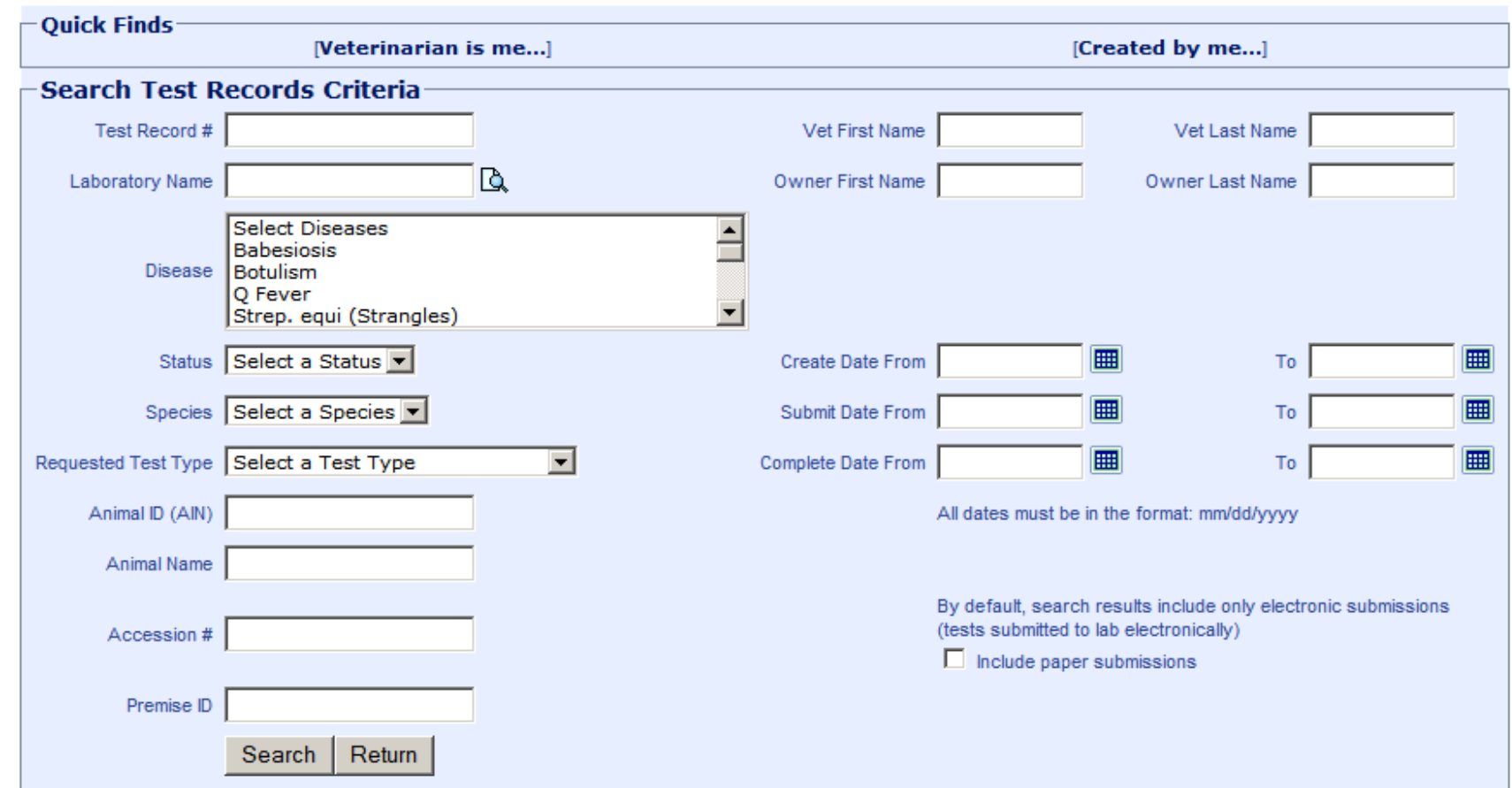

- 1. After the Sample was received and tested at your lab, your lab will enter the results electronically in VSPS.
- 2. Go back to the labs module and click Find Test Record.
- 3. Search for the test record either by selecting quick find links (veterinarian is me, or created by me or using another search option ie test record # etc)
- 4. It is also recommended to enter Completed in the status so only completed records display.

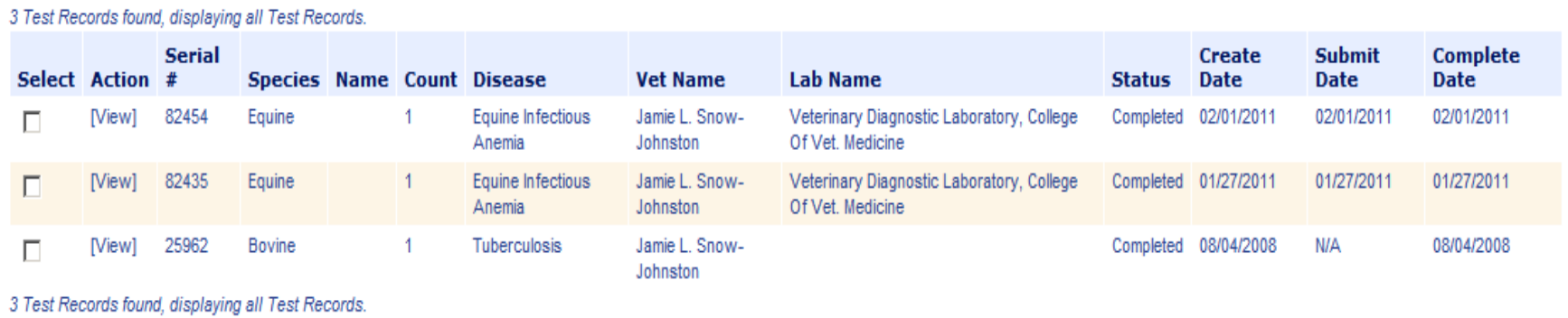

- 1. Select View next to the test record you want to display the VS 10-11
- 2. Select Show VS 10-11

 $\sim$   $+$   $\sim$   $+$ 

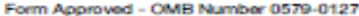

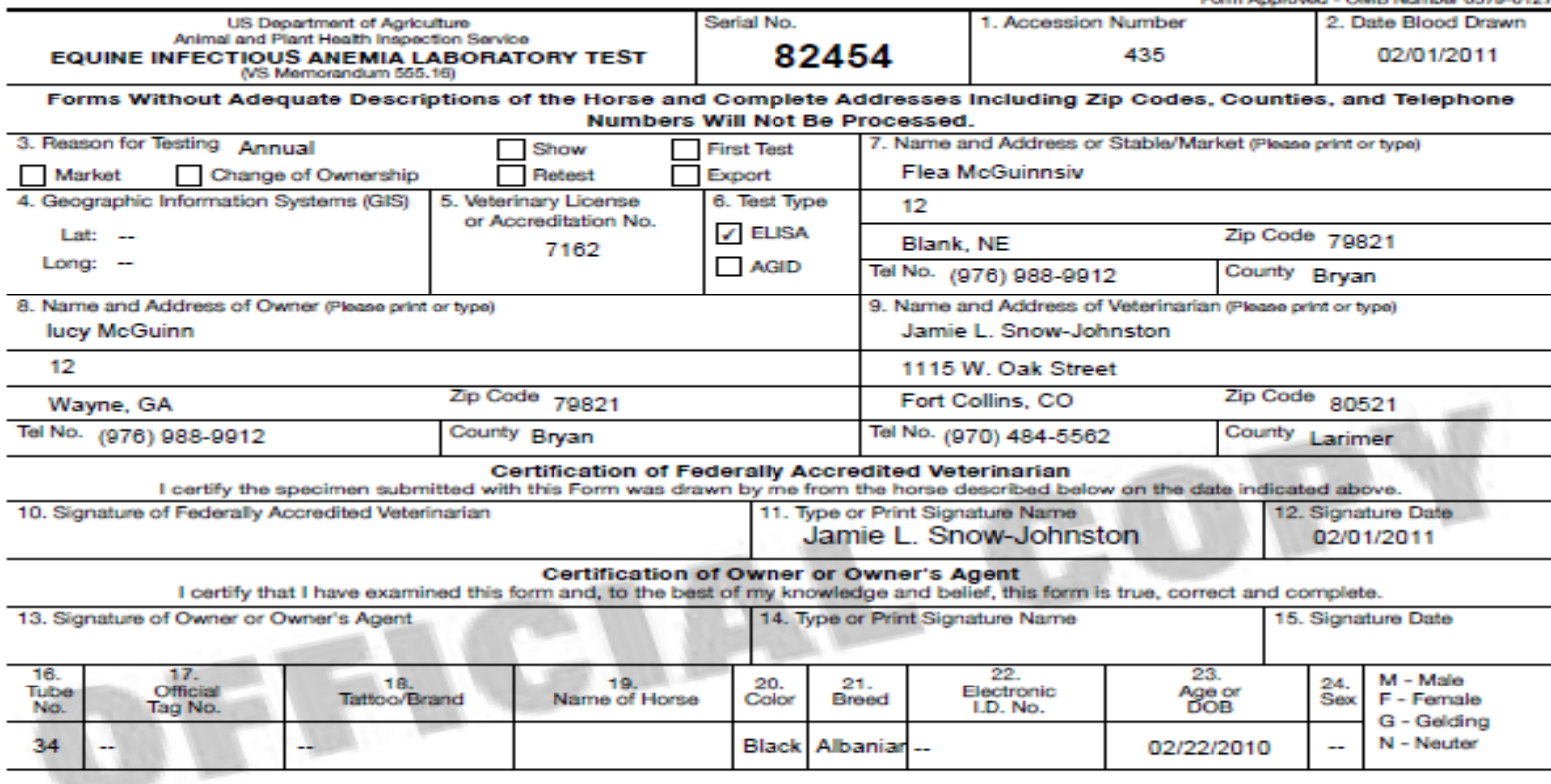

#### SHOW ALL SIGNIFICANT MARKINGS, WHORLS, BRANDS, AND SCARS

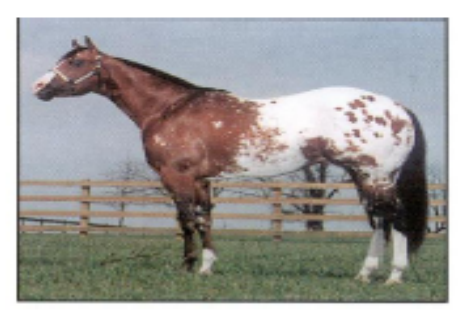

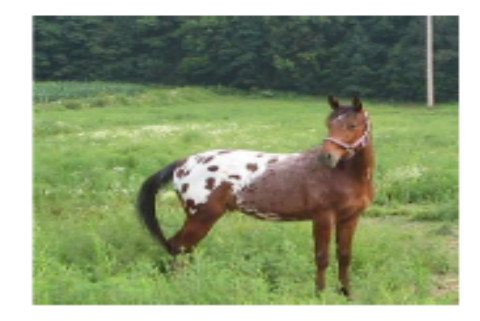

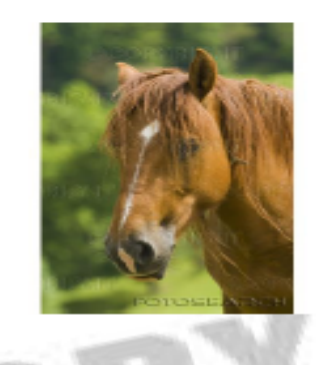

1. 10-11 Displays with "Official Copy" watermark.

- Thank you!
- For additional information Contact the VSPS help desk:
	- 877-944-8457 and select option 3